*Enphase Energy System: Statische/dynamische Wirkleistungsbegrenzung und ferngesteuerte Leistungsreduzierung Konfigurierung - EMEA*

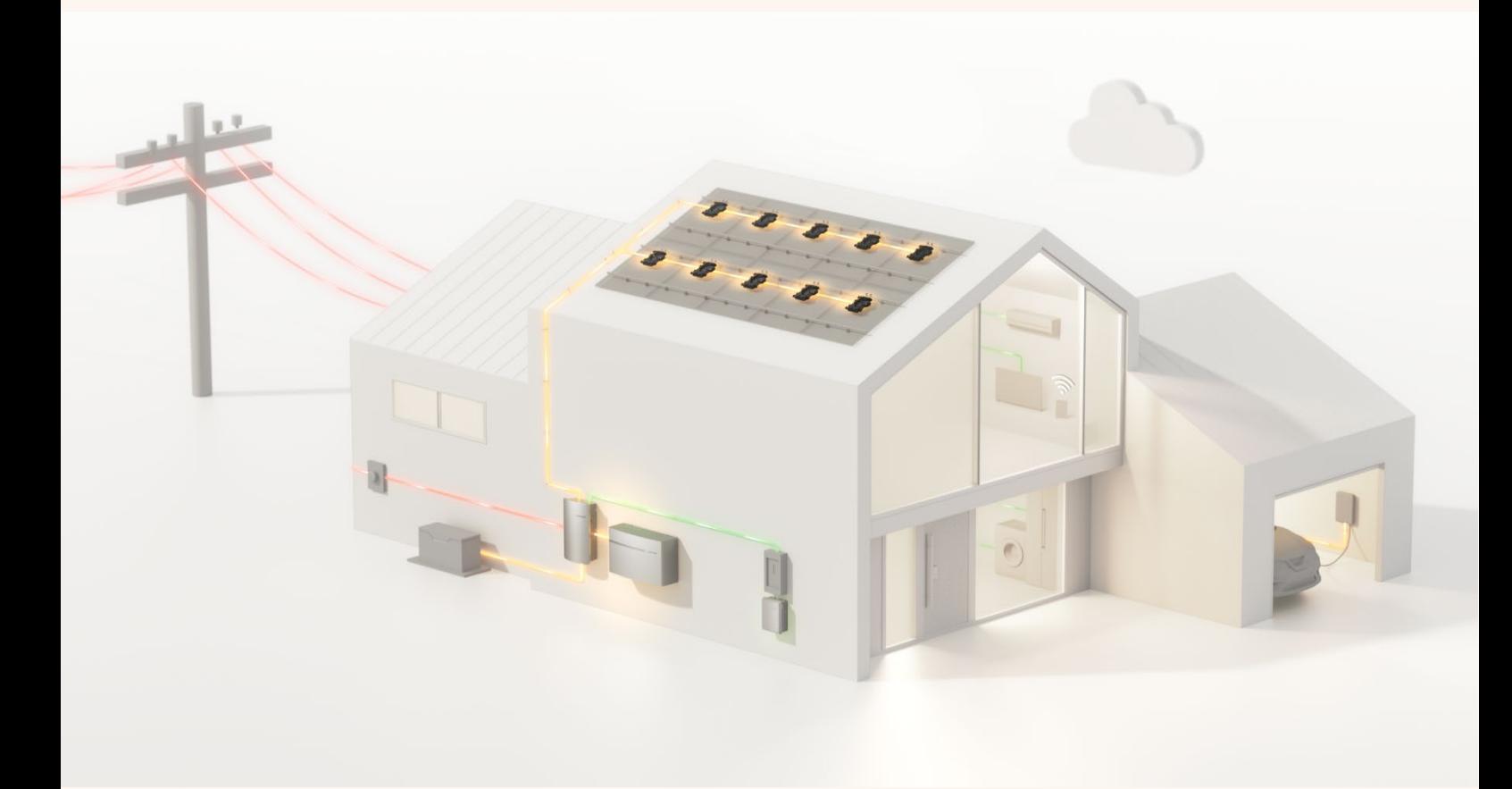

# **Inhaltsverzeichniss**

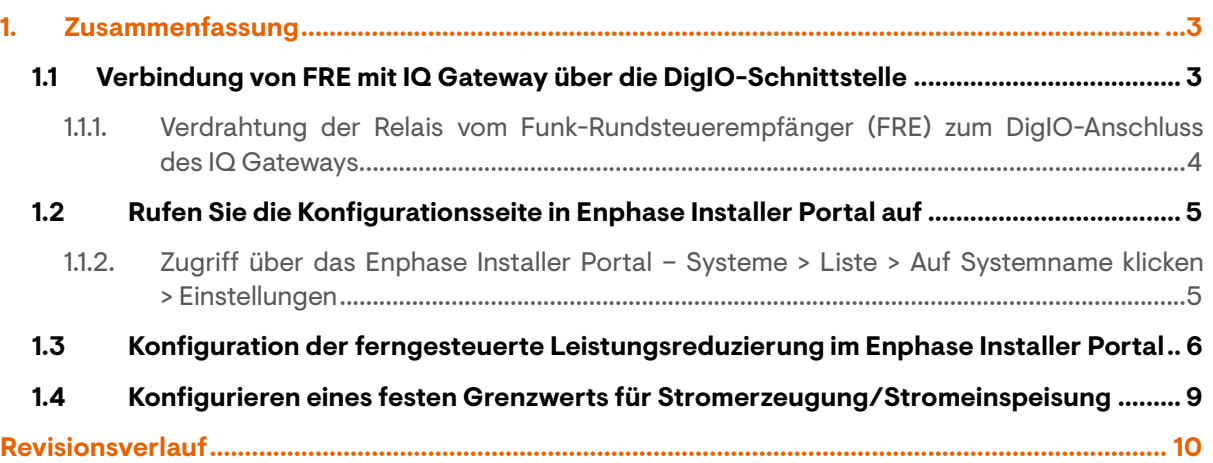

**ENPHASE.** 

# <span id="page-2-0"></span>1. Zusammenfassung

Ein Enphase-PV-System kann überschüssigen Strom in das Stromnetz einspeisen. Wegen der hohen installierten Kapazität von PV-Stromerzeugern kann der eingespeiste Strom die Last auf dem öffentlichen Netz erhöhen, sodass Netzbetreiber die Möglichkeit haben möchten, eine Anlage von PV-Stromerzeugern bei Bedarf zu begrenzen, um das Netz zu schützen. Dazu senden sie Signale an die einzelnen PV-Erzeugungseinheiten über einen Funk-Rundsteuerempfänger (FRE). Alternativ (in Deutschland für Systeme unterhalb einer installierten Wechselstromkapazität von 25 kVA) kann sich der Eigentümer des PV-Stromerzeugungssystems für die Anwendung einer festen Einspeisungsgrenze (dynamische Wirkleistungsbeggrenzung, 70% Regel) oder einer festen Erzeugungsgrenze (feste Wirkleistungsbegrenzung) entscheiden<sup>[1](#page-2-2)</sup>.

In diesem Dokument werden die Verfahren erläutert:

- Verdrahtung von einen FRE mit einem IQ Gateway über die DigIO Schnittstelle (Digitale Ein- und Ausgänge am IQ Gateway Metered) zur ferngesteuerte Leistungsreduzierung.
- Das Aufrufen des Konfigurationsseite in der Enphase Installer Portal (Website).
- Das Konfigurieren der Schnittstelle auf dem IQ Gateway zur FRE in der Enphase Installer Portal.
- Konfigurieren Sie die festen Grenzwerte für die PV-Stromerzeugung oder die Einspeiseleistung in der Enphase Installer Portal.

## <span id="page-2-1"></span>**1.1 Verbindung von FRE mit IQ Gateway über die DigIO-Schnittstelle**

Das IQ Gateway Metered (nur ENV-S-WM-230/ENV-S-EM-230) kann mit bis zu 4 potentialfreie Kontakten in einem Funk-Rundsteuerempfänger (FRE) durch die 4 digitalen Eingänge (**Digital Input**) des IQ-Gateways verbunden werden. Bitte beachten, dass eine IQ Gateway Standard (ENV-S-WB-230) diese Funktionalität nicht besitzt, da es keine Erfassungsmöglichkeit (Stromwandler können nicht angeschlossen werden) besitzt. Darüber hinaus, muss das IQ Gateway Metered mit dem Software Version 5.0.62+ (für ältere Enphase PV Anlagen) oder 7.6.125+ (für Enphase PV Anlagen mit *u*nd ohne IQ Battery Speichersysteme) versehen sein[2.](#page-2-3) Dies würde bedeuten, dass bei ein Neu-Installation, das IQ Gateway Metered erst ge-updated werden muss, bevor die Einstellungen im Enphase Installer Portal vorgenommen werden.[3](#page-2-4)

Die Einstellungen der (potentialfreien Kontakte - bis zu 4), die vom IQ Gateway gelesen werden sollen, und die entsprechende Anzahl von Stufen (bis zu 16) können auf einer Benutzeroberfläche im Enphase Installer Portal (Einstellungen).

Die Stufen werden als Prozentsatz eines Referenzleistungswerts (in der Regel die installierte DC-Leistung [Wp] oder installierte Wechselrichter Leistung [W] der PV-Anlage) definiert, der manuell vom Installateur eingegeben wird.

Die Begrenzung kann entweder am Einspeisepunkt (als tatsächliche Einspeisungsgrenze (dynamische *Wirkleistungsbegrenzung) oder bei der PV-Erzeugung (feste Wirkleistungsbegrenzung) angewendet werden.*

Eine Parameter **Leistungsgradiente**, wie in der VDE-AR-N 4105 auch verlangt wird, muss auch gesetzt werden. Falls nicht vom Netzbetreiber anders vorgegebene, tragen sie 0.5s% der installierte Leistung (in [W/s]) als Standard ein.

Bei der Konfiguration muss ein saldierender, bidirektionalen Stromzähler und entsprechend Erzeugungs-und Consumption Current Transformers (CTs) an das IQ Gateway angeschlossen

<span id="page-2-2"></span><sup>1</sup> Mit Inkrafttreten des EEG 2023, entfällt der **70% Regelung** in Deutschland. Unser Auffassung nach besteht dann lediglich bei anlagen >25 kWp der Pflicht zur Installation und Anbindung eines Funk-Rundsteuerempfängers.

<span id="page-2-3"></span><sup>2</sup> Stand April 2023

<span id="page-2-4"></span> $^3$  Es könnte sein, dass CS für einen Update kontaktiert werden müssen. Bitte halten Sie IQ Gateway Seriennummer bei dem Telefonat bereit, oder teilen Sie dies in einen Email mit.

sein. Die 'Verbrauchsstromwandler müssen unmittelbar nach dem Zähler installiert sein, um das gesamte Bezug und Einspeisung zu erfassen.

Da eine Anlage mit FRE bei einem Ausfall des IQ Gateways die Erzeugung einstellen soll (aus Sicherheitsgründen), ist es unabdingbar, dass ein Netzprofil mit der Bezeichnung **FRE** im Netzprofilnamen für die Anlage gewählt wird.

In Deutschland, Österreich und der Schweiz ist es möglich, ein IQ Gateway Metered mit bis zu 4 Relais an einen Funk-Rundsteuerempfänger (FRE) anzuschließen.

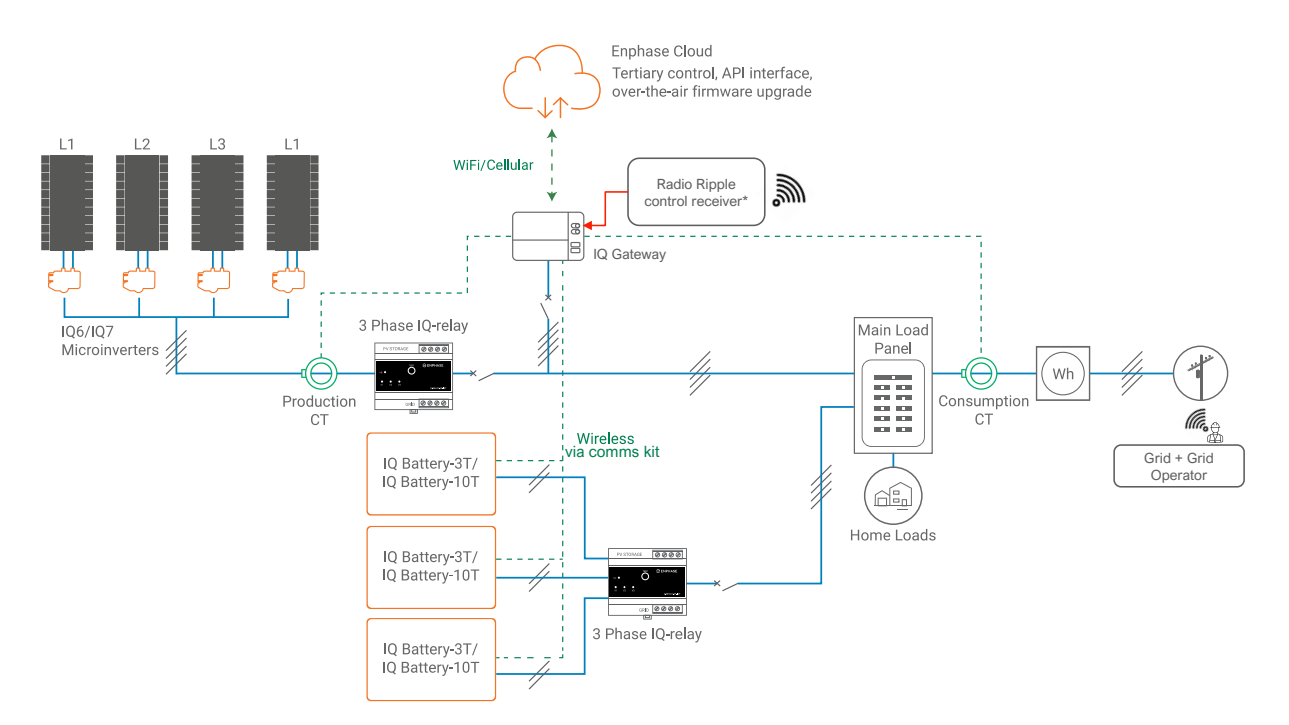

*Abbildung 1: Systemübersicht mit Funk-Rundsteuerempfänger in einem Mehrphasen-System.*

<span id="page-3-0"></span>\*Ein Funk-Rundsteuerempfänger (Englisch: **Radio Ripple control receiver**) ist ein optionales, vom Netzbetreiber gefordertes Zubehör, das für ferngesteuerte Leistungsreduzierung erforderlich ist.

#### **1.1.1. Verdrahtung der Relais vom Funk-Rundsteuerempfänger (FRE) zum DigIO-Anschluss des IQ Gateways.**

FRE-Signale werden an das IQ Gateway gesendet, wenn die Kabel zwischen FRE-Relais- und DigIO-Anschlüssen am IQ Gateway angeschlossen werden. Die Anschlüsse am IQ Gateway finden Sie in der beigefügten Abbildung. Jedes Relais des Funk-Rundsteuerempfängers (FRE) muss mit einem einzelnen Digitaleingang und den COM/DRM0-Anschlussklemmen des DigIO-Anschlusses am IQ Gateway verdrahtet werden. Beachten Sie die Nummerierung der Relais am FRE und die Nummer der digitalen Anschlussklemme, an die es angeschlossen wird. In der folgenden Abbildung ist Relais K1 an den Digitaleingang 1/5, Relais K2 an 2/6, K3 an 3/7, und K4 an 4/8 angeschlossen.

Verwenden Sie ein mindestens 1 mm2 isolierte Leitung mit einer Nennspannung von 600 V, Nenntemperatur von 105°C und einer durchschnittlichen Dicke von mindestens 0.76 mm gemäß IEC 60228 verwendet werden. Stellen Sie sicher, dass das Kabel mindestens 150 mm von Wechselstromund CT-Leitungen entfernt ist, um Störungen zu vermeiden.

Das 15 kΩ Widerstand muss zwischen REF/GEN und COM/DRM0 angeschlossen bleiben.

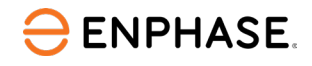

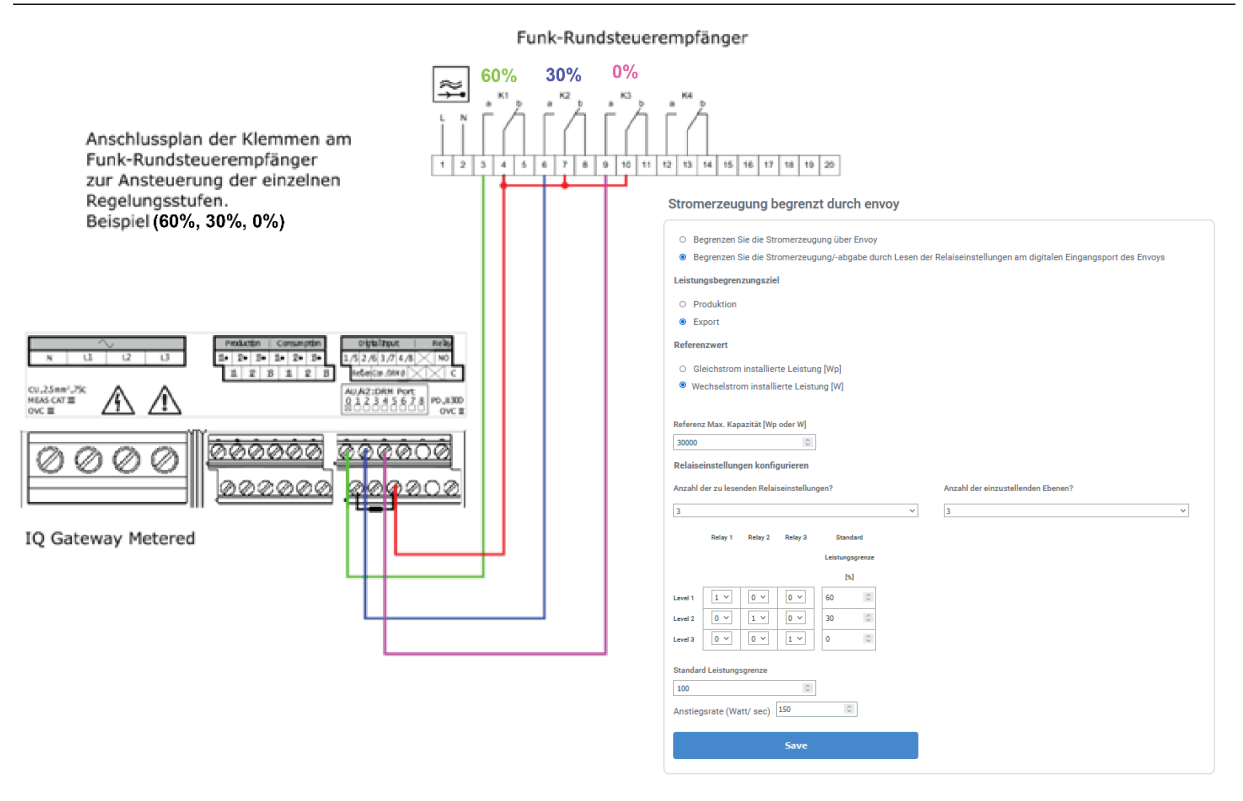

*Abbildung 2: Beispiel: 3-Relais eines FRE an die Digitaleingänge des IQ Gateways anschließen. K1, K2, K3 bezeichnen die die potenzialfreie Kontakten des Funk-Rundsteuerempfängers.*

### <span id="page-4-0"></span>**1.2 Rufen Sie die Konfigurationsseite in Enphase Installer Portal auf**

Die Konfigurationen für dynamische strom-einspeisungsbegrenzung (PEL) müssen für jeden Standort individuell vorgenommen werden, abhängig von den Relaiseinstellungen des Netzbetreibers. Dazu kann eine Bedienoberfläche in das Enphase Installer Portal (Systemeinstellungen) verwendet werden.

- <span id="page-4-1"></span>**1.1.2. Zugriff über das Enphase Installer Portal – Systeme > Liste > Auf Systemname klicken > Einstellungen**
- Öffnen Sie die Seite im Enphase Installer Portal und klicken Sie auf die in der folgenden Abbildung hervorgehobeneSchaltfläche **Einstellungen**.

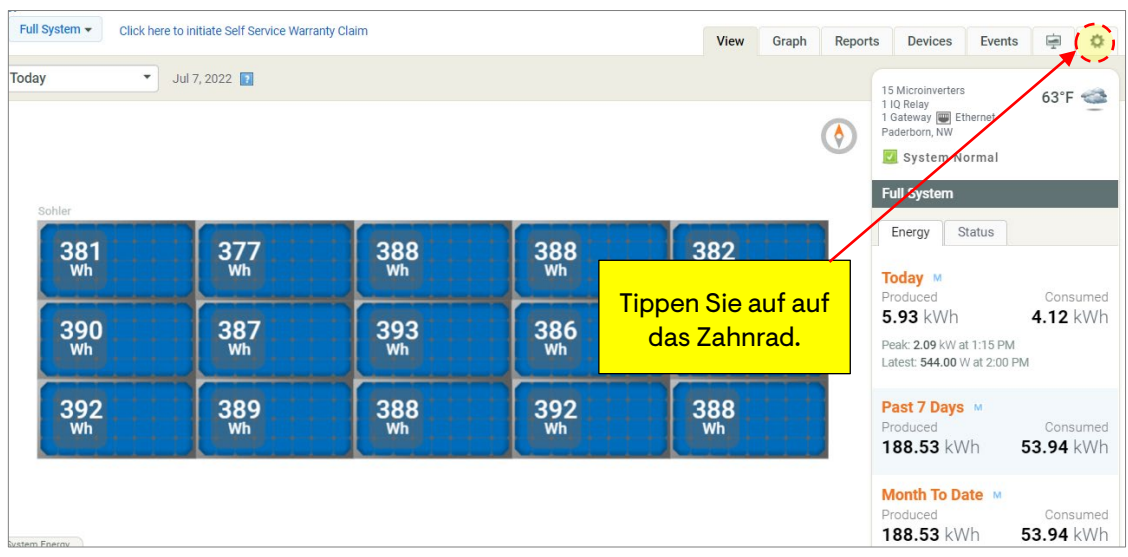

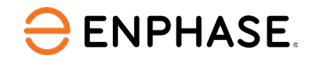

• Scrollen Sie auf der Seite mit den Systemeinstellungen nach unten, um zum Abschnitt Begrenzung der Stromerzeugung durch IQ Gateway zu gelangen. Klicken Sie auf die Schaltfläche Bearbeiten, um den Konfigurationsassistenten aufzurufen.

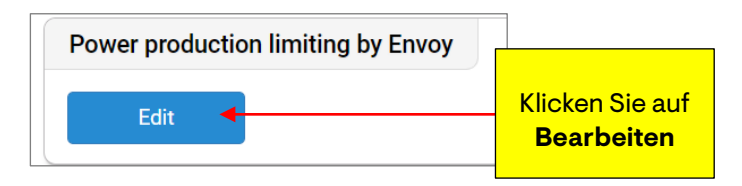

Anstiegsrate (Watt/sec)

• Nun sollte die Konfigurationsseite (siehe unten) auf dem Bildschirm angezeigt warden.

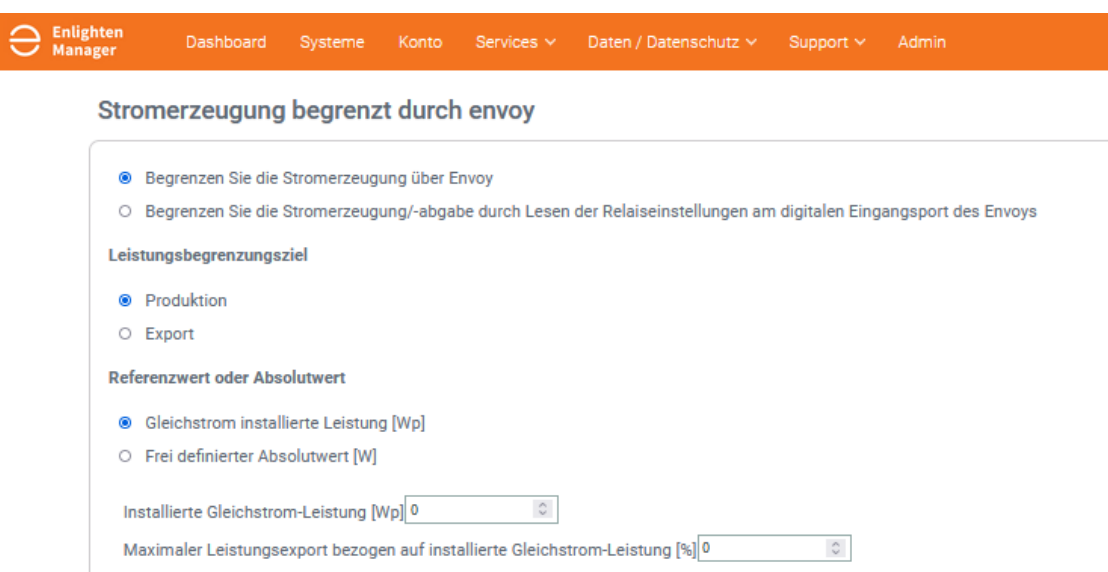

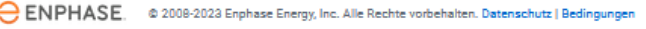

# <span id="page-5-0"></span>**1.3 Konfiguration der ferngesteuerte Leistungsreduzierung im Enphase Installer Portal**

Befolgen Sie die unten aufgeführten Schritte, um die Relais-Einstellungen erfolgreich zu konfigurieren. Zur besseren Übersicht der Anweisungen siehe Abbildung 4.

 $\hat{\mathord{\circ}}$ 

- Vergewissern Sie sich, dass ein Netzprofil mit der Bezeichnung **FRE** im Netzprofilnamen auf der Anlage Bereitgestellt wurde.
- Wählen Sie die zweite. Umschaltoption mit dem Titel **Begrenzung von Stromerzeugung/Stromeinspeisung über Ablesen der Relais-Einstellungen am digitalen Eingangsanschluss von IQ Gateway**, um das Feld Relaiseinstellungen konfigurieren auf der Webseite zu aktivieren
- Wählen Sie Ziel für die Strombegrenzung als **Einspeisung** für die Einspeiseleistung aus.
- Geben Sie den Referenzwert entweder als DC installierte Kapazität [Wp] oder AC installierte Kapazität [W] in das unten vorgesehene Feld **Referenz Max. Kapazität [Wp or W]** ein.

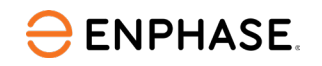

- O Begrenzen Sie die Stromerzeugung über Envoy
- <sup>●</sup> Begrenzen Sie die Stromerzeugung/-abgabe durch Lesen der Relaiseinstellungen am digitalen Eingangsport des Envoys

Leistungsbegrenzungsziel

O Produktion

**O** Export

- **Referenzwert**
- O Gleichstrom installierte Leistung [Wp]
- <sup>●</sup> Wechselstrom installierte Leistung [W]

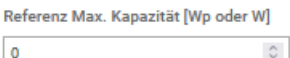

Relaiseinstellungen konfigurieren

#### *Abbildung 3: Stromerzeugung/-Einspeisung im Enphase Installer Portal*

- Relais-Einstellkonfigurationen:
	- o Wählen Sie aus der Dropdown-Liste die Anzahl der auszulesenden Relais und die Anzahl der einzustellenden Stufen aus. Die Anzahl der auszuwählenden Schritte hängt vom Benutzer und von den regionalen Vorschriften ab.
	- o Wählen Sie **1** oder **0** in den Feldern für die Stufen aus, um eindeutige Kombinationen für die Relais-Einstellungen zu erhalten und die entsprechende Leistungsgrenze [%] festzulegen. Beachten Sie, dass diese Relais-Einstellungen mit den eingestellten FRE-Kombinationen übereinstimmen müssen.
	- o Legen Sie im Eingabefeld **Standard Leistungsgrenze** die Standard Leistungsgrenze für alle verbleibenden möglichen Kombinationen von Relais-Einstellungen fest.
	- o Klicken Sie auf die Schaltfläche **Speichern**.

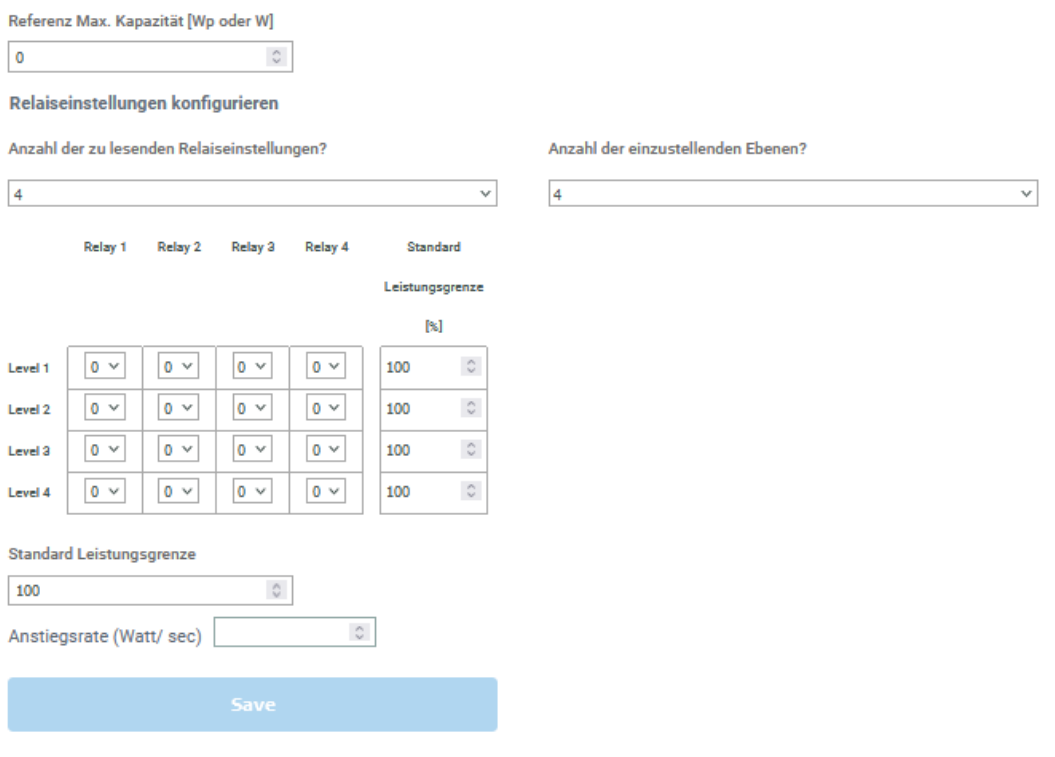

**ENPHASE.** 

**Leistungsgradiente** (Englisch **Slew Rate**) ist die Gradiente (W/sec), mit der sich die Einspeisungsoder Erzeugungsgrenze ändert, wenn ein Sollwert bereitgestellt wird. In Deutschland ist dies gemäß VDE-AR-N 4105:2018 Abschnitt 5.7.4.1 ein obligatorisch zu definierender Parameter und kann im Enphase Installer Portal konfiguriert werden. Die Leistungsgradiente wird anhand der eingegebenen installierten Wechselrichter-Leistung am Standort berechnet. Sie liegt in der Regel im Bereich von 0.33%–0.66% der installierten PV-Leistung.

Verwenden Sie das unten angegebene Feld auf der Hauptseite, um die Leistungsgradiente durch Eingabe des absoluten Wertes zu konfigurieren.

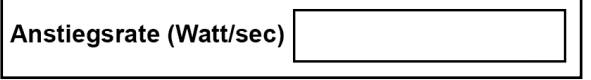

**Z.B.:** Wenn die installierte Wechselrichter-Leistung 50000 W beträgt, beträgt die Leistungsgradiente bei einer Einstellung von 0.5% 250 W/s. (geben Sie **25 W/s** und nicht versehentlich **0,5** ein).

• Beispiel: Vier Stufen werden, wie in der Tabelle gezeigt, eingestellt, und die Stufe für alle verbleibenden möglichen Kombinationen wird auf 100% eingestellt.

Stromerzeugung begrenzt durch envoy

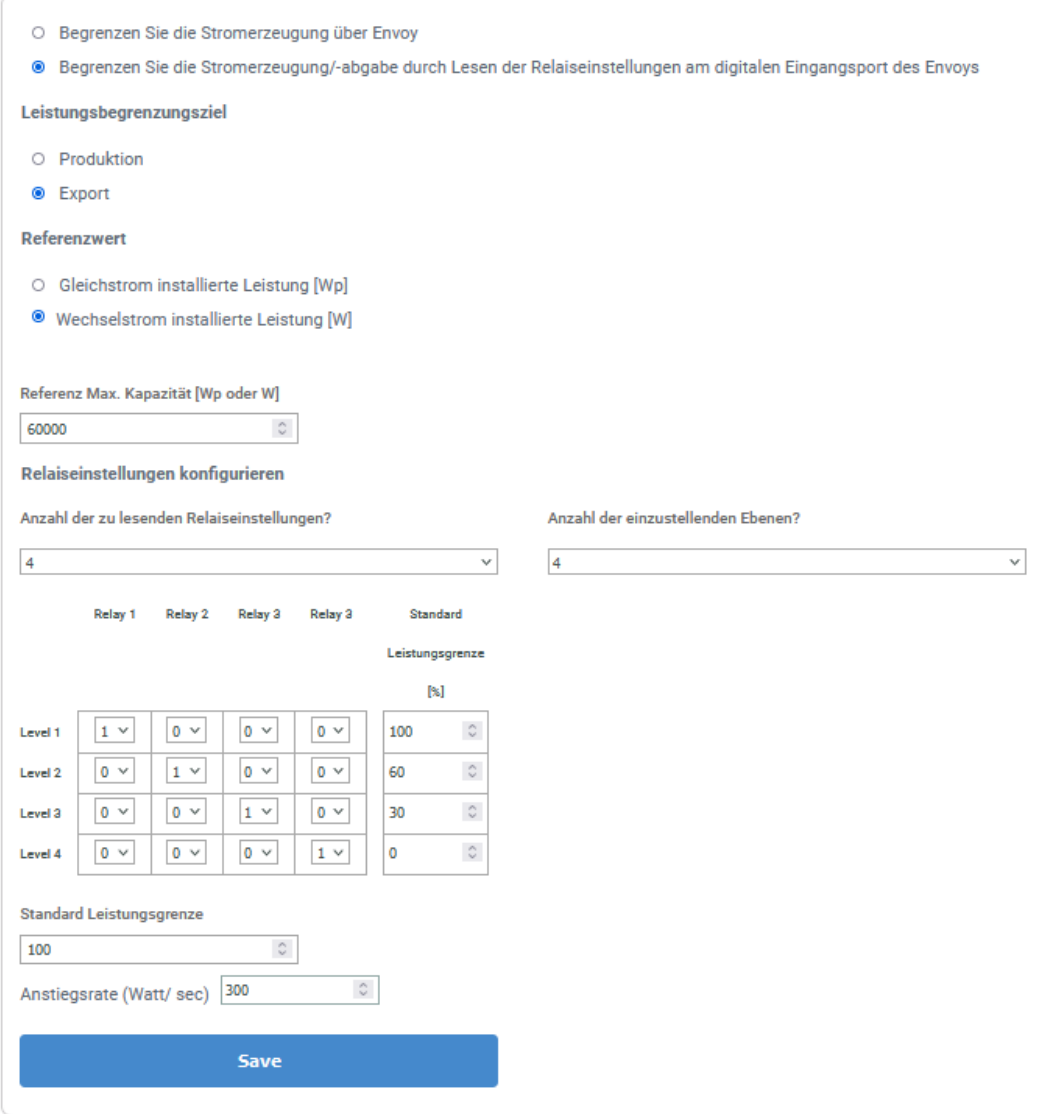

**ENPHASE.** 

**Eingänge:**

- i. Wenn wir die Eingabe als 0 1 0 0 erhalten, wird die Energieeinspeisung auf 60% beschränkt, da dies der im Feld **Stufe 2** festgelegte Grenzwert ist.
- ii. Wenn wie die Eingabe als 1111 erhalten, wird die Energieeinspeisung auf 100% begrenzt, da dies der Standardsollwert für alle verbleibenden Kombinationen ist.

## <span id="page-8-0"></span>**1.4 Konfigurieren eines festen Grenzwerts für Stromerzeugung/Stromeinspeisung**

Erfordert ein IQ Gateway mit aktivierten **Verbrauchs**- und **Erzeugungs**-Messgeräten (CTs), die auf eSW 5.0.62+/7.2.20+ laufen. Netzbetreiber setzen feste Grenzwerte für erzeugten oder eingespeisten PV-Strom an, um eine übermäßige Belastung der Netzinfrastruktur zu vermeiden. Die Konfiguration dieses Grenzwerts kann während der Inbetriebnahme oder sogar nach der Inbetriebnahme erfolgen, wenn sich Vorschriften ändern.

Führen Sie die folgenden Schritte aus, um das System erfolgreich zu konfigurieren. Zur besseren Übersicht der Anweisungen siehe Abbildung 5.

- Wählen Sie die erste Umschaltoption mit dem Titel **Begrenzung der Stromerzeugung über IQ Gateway** aus.
- Wählen Sie Ziel für die Strombegrenzung als **Einspeisung** für den Einspeisestrom oder **Erzeugung** für die PVStromerzeugung aus.
- Geben Sie den Referenzwert entweder als DC installierte Kapazität [Wp] oder AC installierte Kapazität [W] in das unten vorgesehene Feld **Referenz Max. Kapazität [Wp or W]** ein.
- Geben Sie den Prozentsatz des Referenzwerts der Stromerzeugung als Erzeugungsgrenze oder Einspeisegrenze in das Feld Maximale Stromeinspeisung relativ zur DC installierten Kapazität [%] ein.

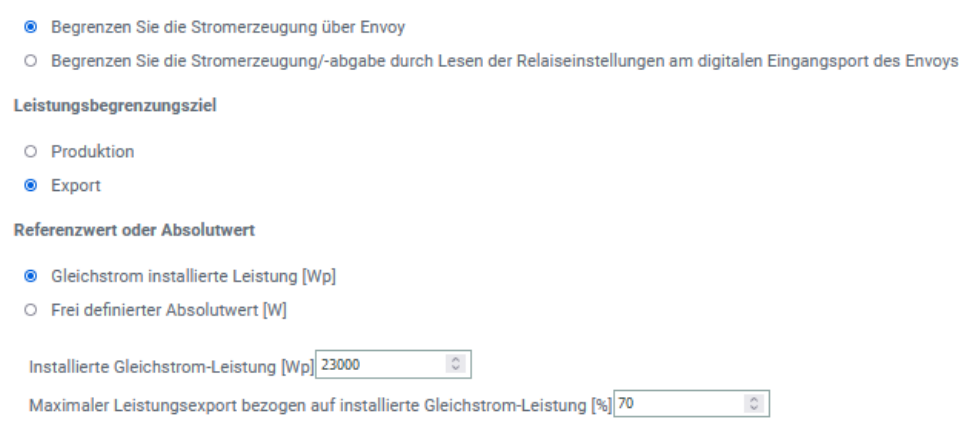

*Abbildung 4: Konfigurieren eines festen Grenzwerts für Stromerzeugung/Stromeinspeisung.*

**Beispiel:** Wenn die maximale Stromeinspeisung oder die maximale Erzeugungsgrenze auf 80% des Referenzwerts eingestellt ist und der Referenzwert 5 kW beträgt, dann begrenzt das System seine Stromeinspeisungs-oder Stromerzeugungswerte immer auf 4 kW, je nach gewähltem Strombegrenzungsziel.

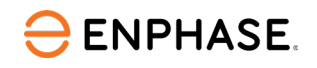

# <span id="page-9-0"></span>Revisionsverlauf

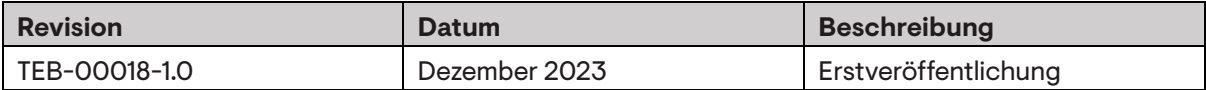

© 2023 Enphase Energy. Alle Rechte vorbehalten. Enphase, das "e"-Logo und die CC-Logos, IQ sowie bestimmte andere unte[r https://enphase.com/trademark-usage-guidelines](https://enphase.com/trademark-usage-guidelines) aufgeführte Marken sind Marken von Enphase Energy, Inc. in den USA und anderen Ländern. Änderungen der Daten sind vorbehalten.